## คูมือการรายการขอมูลตามโครงการพัฒนาระบบบัญชีการศึกษาขั้นพื้นฐาน ของสถานศึกษาในสังกัดสํานักงานคณะกรรมการการศึกษาขั้นพื้นฐาน

## $\bigcirc$ การเข้าสู่เว็บไซต์

เขาสูเว็บไซตโดยใช google chrome Address : http://e-budget.jobobec.in.th จะเขาสูเว็บไซตระบบการติดตามการบริหารงบประมาณรายจายประจําป

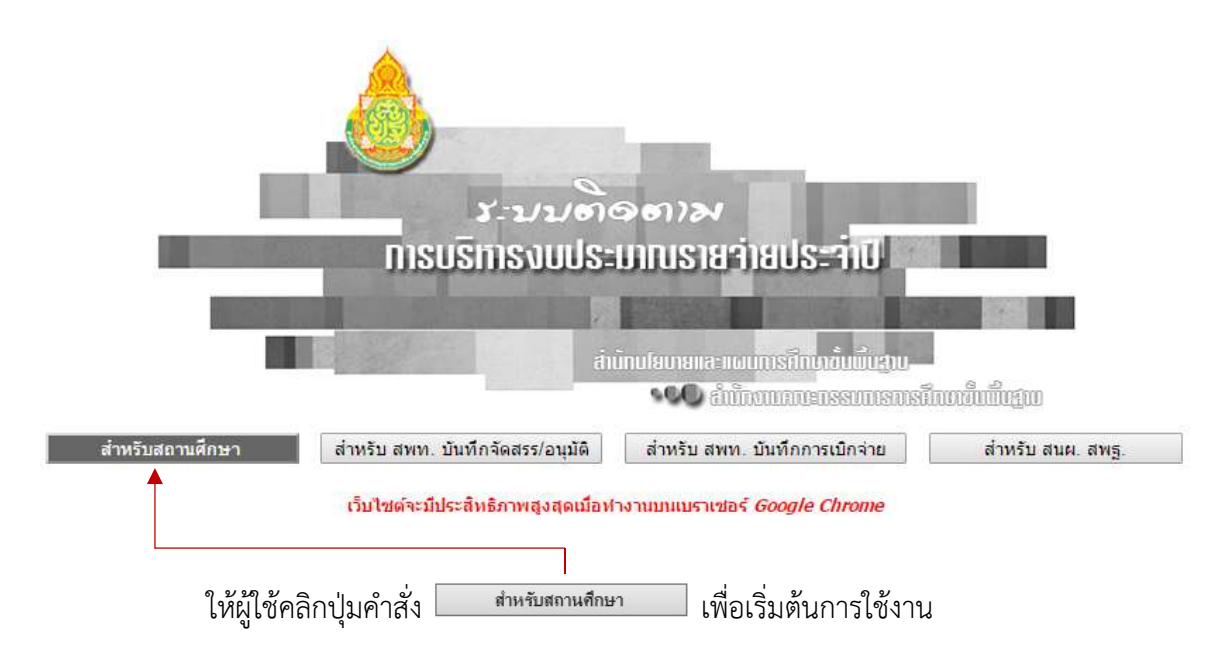

 เว็บไซตจะแสดงหนาสําหรับ Login สําหรับผูใช Login เขาสูระบบสําหรับสถานศึกษา โดย ให้สังเกตจากภาพที่แสดง School Login เข้าใช้งาน

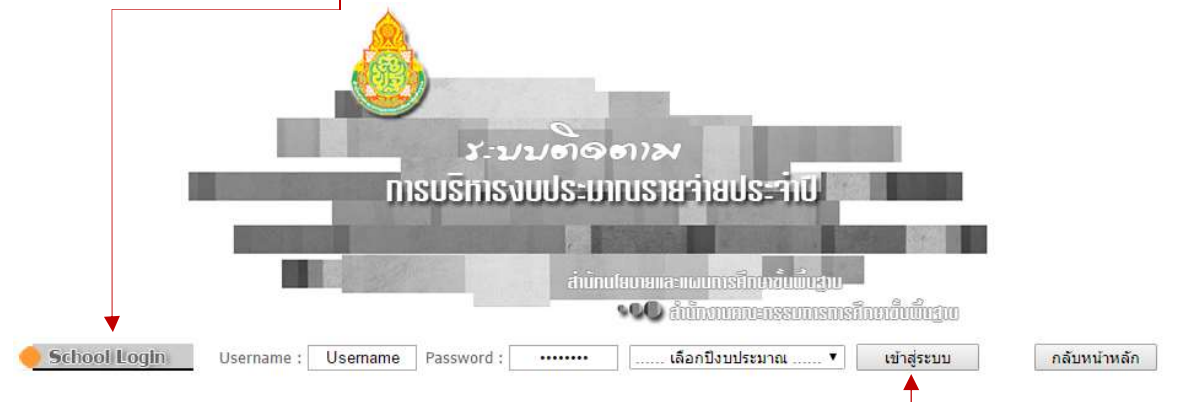

ให้ผู้ใช้ป้อน Username และ Password โดยกำหนดรหัส per\_code (เลขทะเบียน 6 หลัก) เป็นทั้ง Username และ Password เช่น โรงเรียนสุวรรณารามวิทยาคม รหัส per\_code เป็น 720092 ใหปอน 720092 ในชอง Username และปอน 720092 ในชอง Password และคลิกเลือกปงบประมาณที่ ต้องการ ขณะนี้มีปีงบประมาณ พ.ศ. 2559 เพียงปีเดียว

เมื่อผู้ใช้ป้อน Username และ Password และเลือกปีงบประมาณเรียบร้อยแล้ว ให้ผู้ใช้ คลิกปุมคําสั่ง "เขาสูระบบ" เพื่อเว็บไซตจะไดทํางานใน Step ตอไป

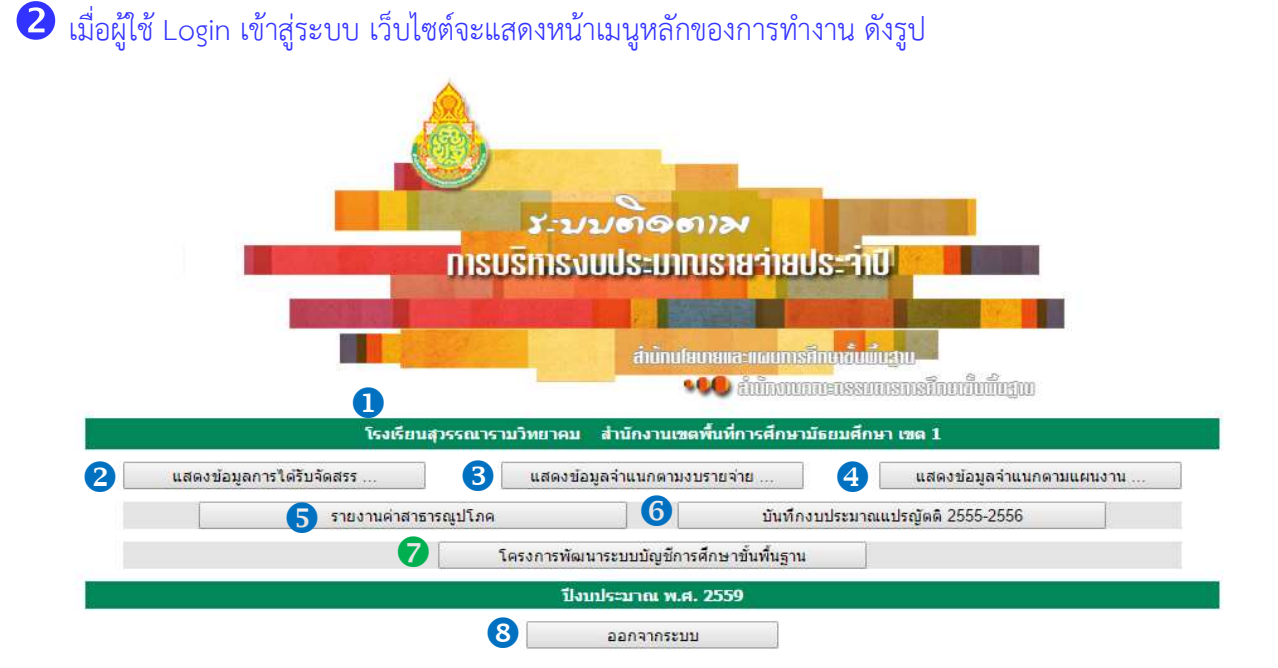

 $\, \, \bm{\mathrm{D}} \,$  แสดงหน่วยงานผู้ใช้และสำนักงานเขตพื้นที่การศึกษา เมนูสําหรับทํางาน โดยมีรายละเอียดในแตละเมนู ดังนี้

- แสดงขอมูลการไดรับจัดสรรงบประมาณจําแนกตามรายการ
- แสดงขอมูลการไดรับจัดสรรงบประมาณจําแนกตามงบรายจาย
- แสดงขอมูลการไดรับจัดสรรงบประมาณจําแนกตามแผนงาน
- $\, \boldsymbol{S} \,$  การรายงานการใช้จ่ายค่าสาธารณูปโภคของสถานศึกษา
- บันทึกงบประมาณแปรญัตติ 2555-2556
- $\bullet$  การรายงานโครงการพัฒนาระบบบัญชีการศึกษาขั้นพื้นฐาน
- ออกจากระบบ (Logout) เลิกการทํางาน

หมายเหตุ การแสดงข้อมูลการได้รับจัดสรรตามข้อ  $\bullet$  ,  $\bullet$  และ  $\bullet$  จะแสดงเมื่อมีการบันทึกผลการจัดสรรเท่านั้น

การเขารายงานงบประมาณตามโครงการพัฒนาระบบบัญชีการศึกษาขั้นพื้นฐาน

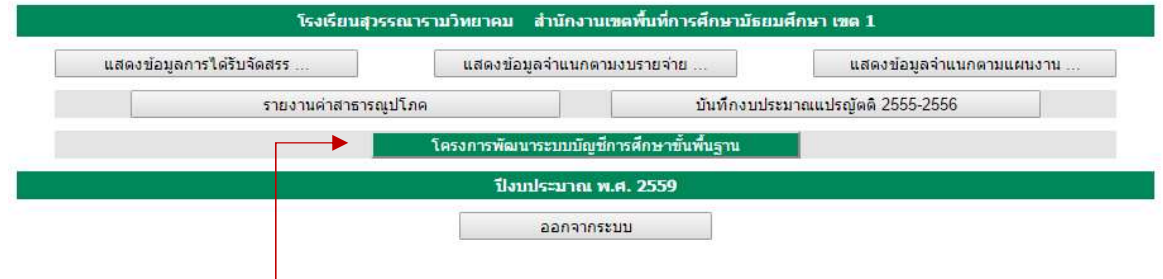

ให้ผู้ใช้คลิกที่ปุ่มคำสั่ง **เพ**ื่อรงกรพัฒนระบบบัญชีกรศึกษาขันพื้นฐาน ไห้ไอเข้าสู่หน้าหลักการรายงาน งบประมาณตามโครงการพัฒนาระบบบัญชีการศึกษาขั้นพื้นฐาน เว็บไซตจะแสดงหนาหลักการรายงาน โดยจะ ้ แสดงหน้าของการทำงานในส่วนที่ 1 โดยอัตโนมัติ ซึ่งสังเกต<sup>์</sup>ได้จากปุ่มคำสั่ง ส่วนที่ 1 จะมีสีจางและไม่สามารถ คลิกเลือกได้ (ปุ่มคำสั่งจะเป็นสีจางเมื่อผู้ใช้เข้าทำงานในส่วนนั้น ๆ)

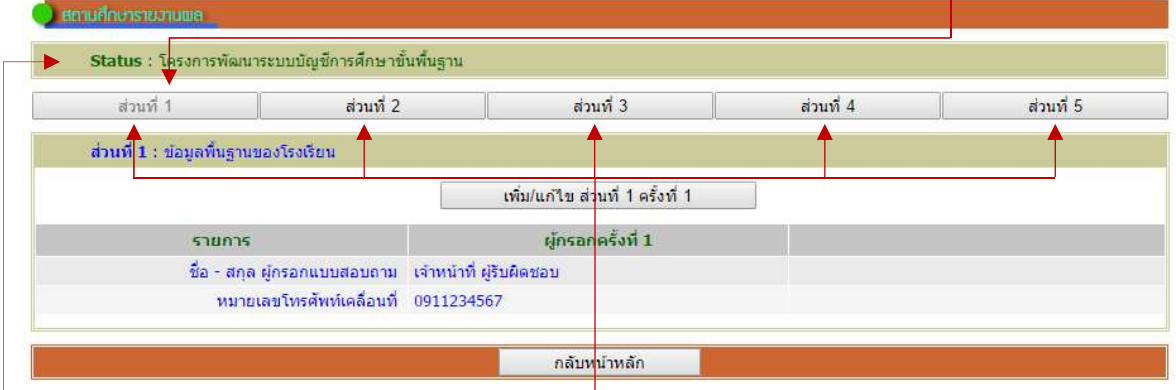

โดยมีรายละเอียดแสดง Status เพื่อใหผูใชทราบวาสถานการณทํางานของเว็บไซตในเรื่องใด และมีปุมคําสั่ง จํานวน 5 ปุมคําสั่ง

<u>Note</u> ระบบได้ออกแบบให้การเพิ่มข้อมูลและการแก้ไขข้อมูล อยู่ในปุ่มคำสั่งเดียวกัน ฉะนั้น ผู้ใช้สามารถเพิ่มหรือแก้ไขข้อมูล ไดในปุมเดียวกัน และเนื่องจากการเก็บขอมูลจะดําเนินการในปงบประมาณ พ.ศ. 2559 จํานวน 2 ครั้ง ครั้งที่ 1 ขอมูลเดือน กันยายน 2558 ถึงเดือนมีนาคม 2559 และครั้งที่ 2 เดือนเมษยน 2559 ถึงเดือนกันยายน 2559 ปุมคําสั่งจึงแจงวาครั้งนี้เปน ครั้งที่ 1

## $\, \, \Phi \,$  การเพิ่ม/แก้ไขข้อมูลส่วนที่ 1 ข้อมูลพื้นฐานของโรงเรียน

 ขอมูลสวนที่ 1 ใหผูใชปอนชื่อ-สุกล ผูรายงาน และหมายเลขโทรศัพทเคลื่อนที่ของผูรายงาน โดยให้ผู้ใช้คลิกปุ่มคำสั่ง <u>ไวยแต้มแสงของพ</u>ับครั้งทำ ปนวับไซต์จะแสดงหน้าสำหรับให้ผู้ใช้ป้อนข้อมูล

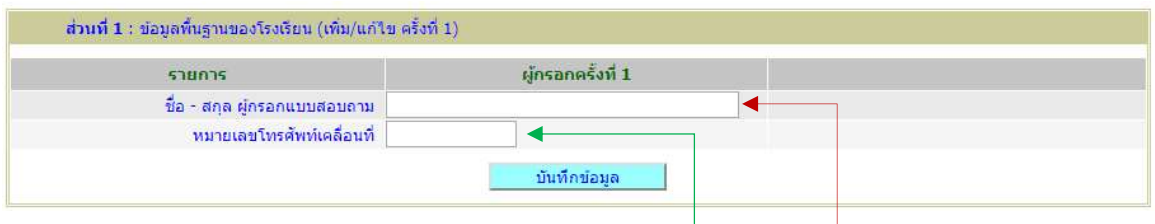

ใหผูใชพิมพชื่อ – สกุล ผูกรอกแบบสอบถาม และหมายเลขโทรศัพทเคลื่อนที่ (เพื่อความ ี สะดวกในการประสานข้อมูล) จากนั้นให้คลิกปุ่มคำสั่ง <u>เว็บพักข้อมูล เ</u>ว็บไซต์จะแสดงหน้าต่าง Popup แจ้งให้ ผู้ใช้ตรวจสอบความถูกต้อง

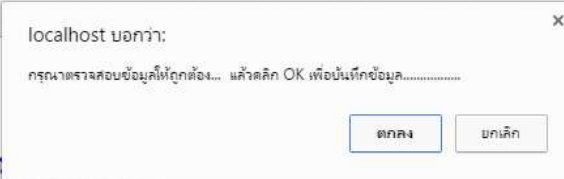

หากถูกต้องให้ผู้ใช้คลิกปุ่มคำสั่ง <u>เตอร</u> เว็บไซต์จะบันทึกข้อมูลและแสดงหน้าแสดงผลการรายงาน

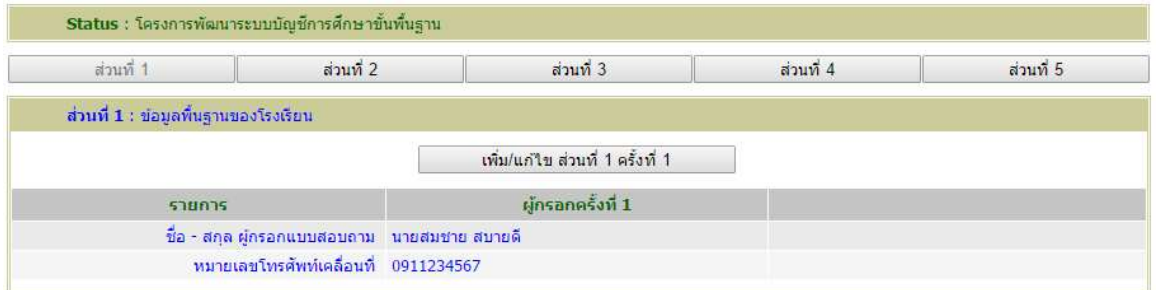

หากผู้ใช้ต้องการแก้ไขข้อมูล ให้คลิกปุ่มคำสั่ง <u>เวลา เพิ่มแสนสมหัน สรังชีวน</u> เว็บไซต์จะแสดงหน้าแก้ไขข้อมูลให้ ผูใชแกไขใหถูกตอง

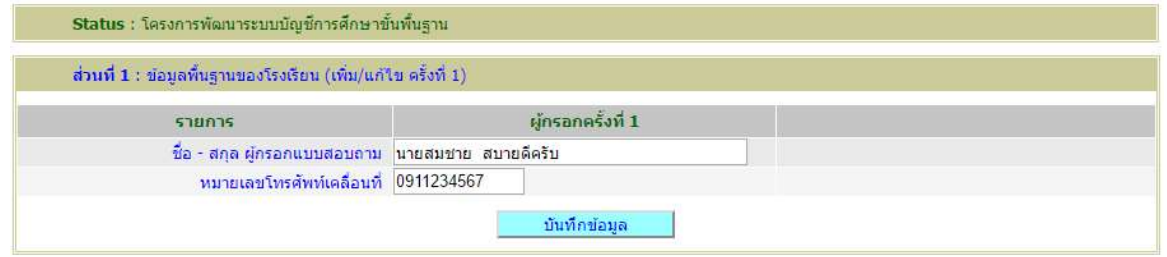

จากนั้นให้คลิกปุ่มคำสั่ง <mark>เว<sup>็บนก์กข์อนูล ไ</mark>เว็บไซต์จะแสดงหน้าต่าง Popup แจ้งให้ผู้ใช้ตรวจสอบความถูกต้อง</mark></sup> หากถูกต้องให้ผู้ใช้คลิกปุ่มคำสั่ง [ ] เว็บไซต์จะบันทึกข้อมูลและแสดงหน้าแสดงผลการรายงาน

## $\, \, \boldsymbol{5} \,$  การเพิ่ม/แก้ไขข้อมูลส่วนที่ 2 ข้อมูลบุคลากรที่ปฏิบัติงานจริง ปีงบประมาณ 2559 ณ วันที่ 10 พฤศจิกายน 2558

ขอมูลสวนที่ 2 ใหผูใชปอนขอมูลจํานวนบุคลากรที่ปฏิบัติงานจริง จําแนกตามประเภท ณ วันที่

#### 10 พฤศจิกายน 2558

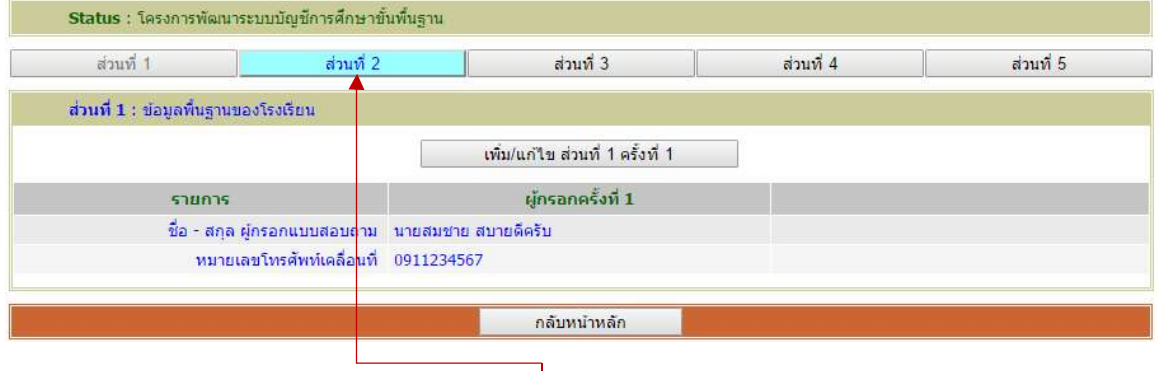

 จากขอ 4 ใหผูใชคลิกปุมคําสั่ง สวนที่ 2 เว็บไซตจะเขาสูหนาการรายงานในสวนที่ 2 ขอมูล จํานวนบุคลากรที่ปฏิบัติงานจริง จําแนกตามประเภท ณ วันที่ 10 พฤศจิกายน 2558

เมื่อเขาสูหนาการรายงานสวนที่ 2 ครั้งแรกจะแสดงขอมูลในทุกรายการเปนศูนย (0) เนื่องจากยังไมมีการ รายงาน

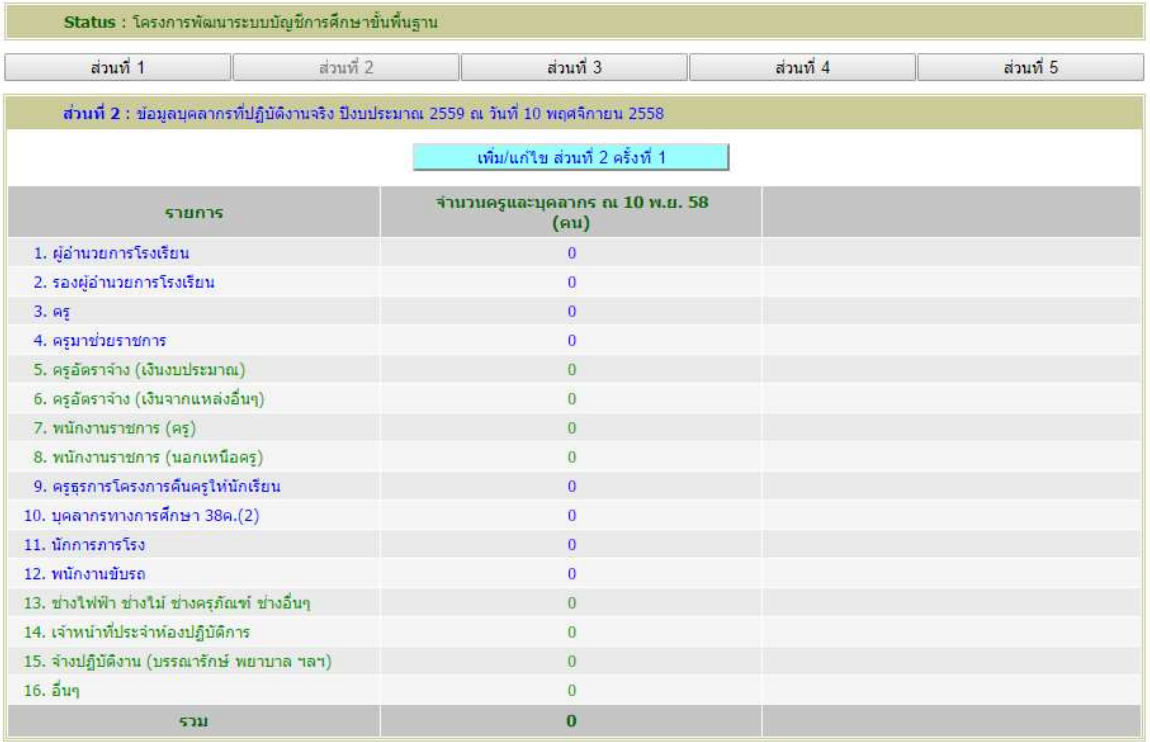

ให้ผู้ใช้คลิกปุ่มคำสั่ง <u>เวืองพันตบของหนียอร์งดี 1 ไ</u> เว็บไซต์จะแสดงหน้าสำหรับป้อนข้อมูล เพื่อผู้ใช้ป้อนข้อมูล ิตามต้องการ

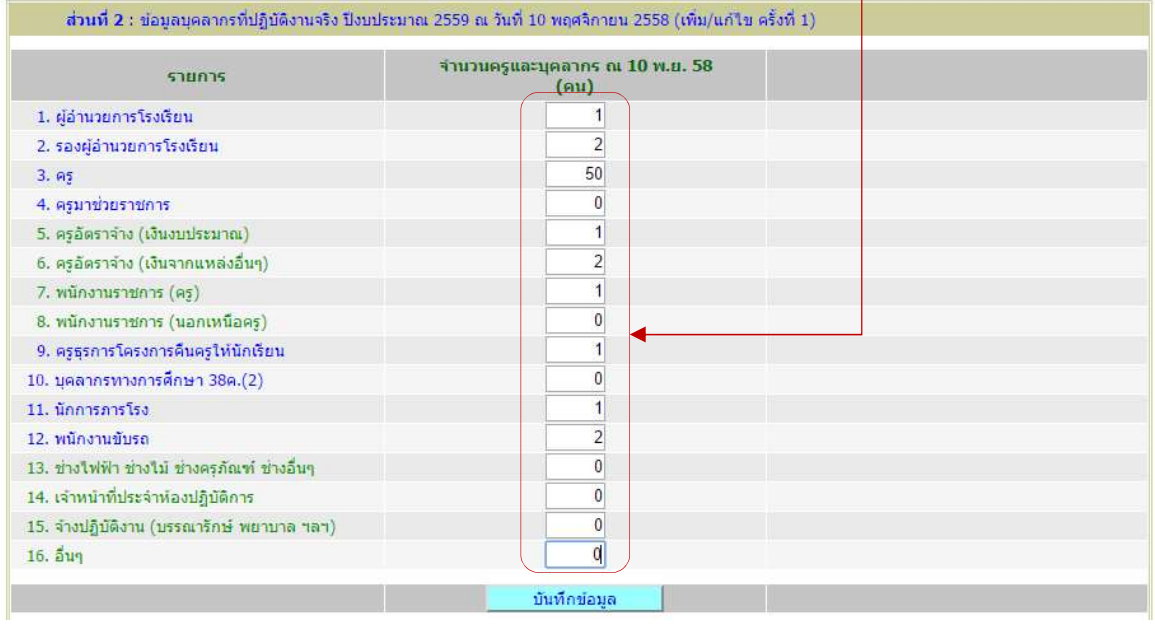

จากนั้นให้คลิกปุ่มคำสั่ง <mark>เว<sup>็บนก์กข์อมูล ไ</mark>เว็บไซต์จะแสดงหน้าต่าง Popup แจ้งให้ผู้ใช้ตรวจสอบความถูกต้อง</mark></sup> หากถูกตองใหผูใชคลิกปุมคําสั่ง เว็บไซตจะบันทึกขอมูลและแสดงหนาแสดงผลการรายงาน

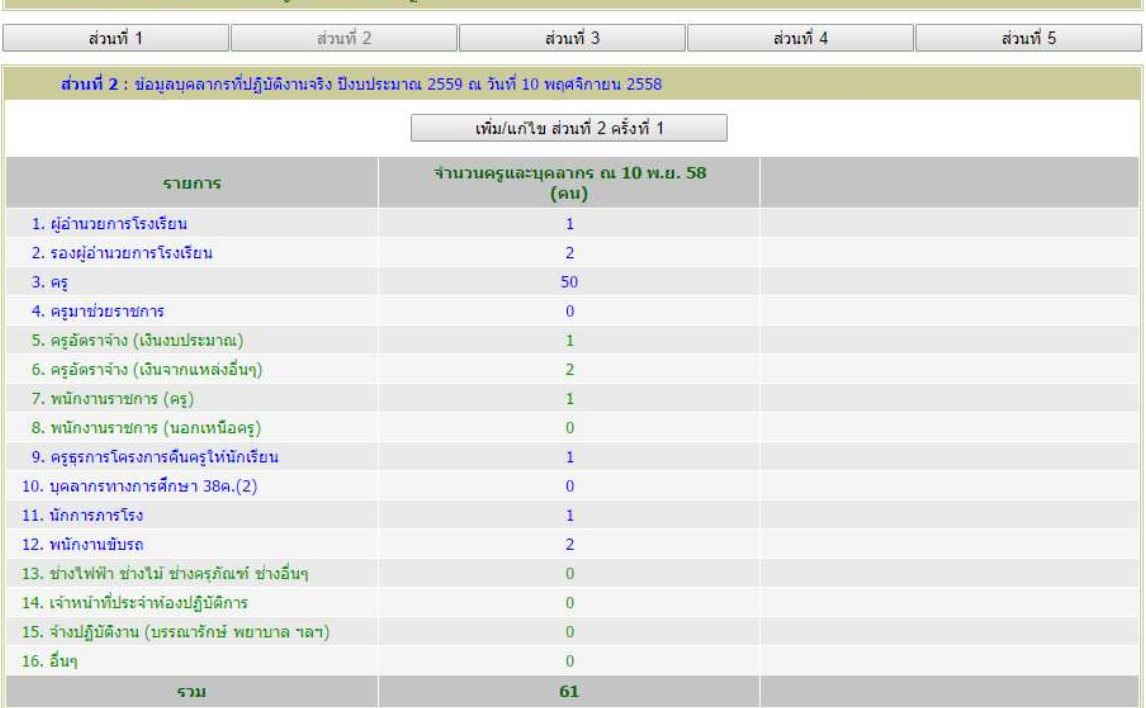

Status : โครงการพัฒนาระบบบัญชีการศึกษาขั้นพื้นฐาน

หากผู้ใช้ต้องการแก้ไขข้อมูล ให้คลิกปุ่มคำสั่ง <u>เวลา เพิ่มแก๊งของหน้า เว็</u>บไซต์จะแสดงหน้าแก้ไขข้อมูล ใหผูใชแกไขขอมูลใหถูกตอง

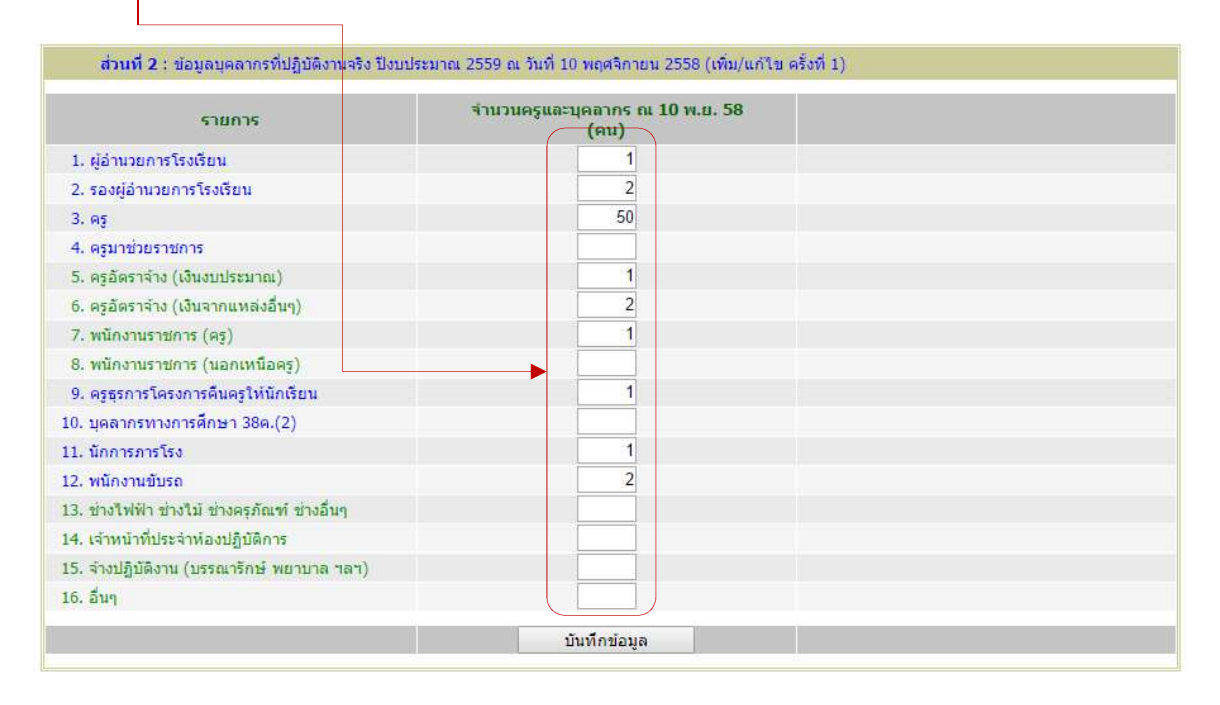

จากนั้นให้คลิกปุ่มคำสั่ง <u>เว<sup>็บนก์กขอมลาว</u> เว็บไซต์จะแสดงหน้าต่าง Popup แจ้งให้ผู้ใช้ตรวจสอบความถูกต้อง</u></sup> หากถูกต้องให้ผู้ใช้คลิกปุ่มคำสั่ง <sup>( enne</sup> เว็บไซต์จะบันทึกข้อมูลและแสดงหน้าแสดงผลการรายงาน

# การเพิ่ม/แกไขขอมูลสวนที่ 3 รายรับของโรงเรียน ปงบประมาณ 2559 (6 เดือนแรก)

ขอมูลสวนที่ 3 ใหผูใชปอนขอมูลรายรับของโรงเรียน จําแนกเปน 4 รายการ ประกอบดวย

- 1. งบประมาณที่ไดรับจากหนวยงานตนสังกัด
- 2. เงินที่ไดรับจากหนวยงานของรัฐอื่นๆ
- 3. เงินที่ไดรับจาก อปท.
- 4. เงินนอกงบประมาณ ได้แก่ เงินระดมทรัพยากร เงินรายได้สถานศึกษา เงินบริจาค และ อื่น ๆ (ไมรวมเงินอุดหนุน)

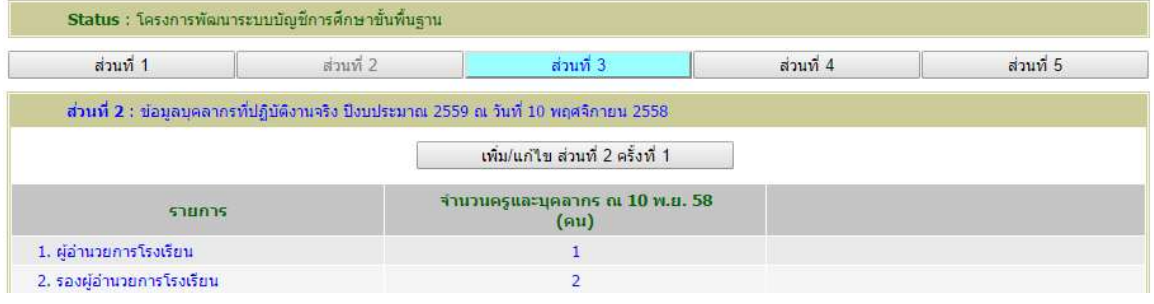

จากขอ 5 ใหผูใชคลิกปุมคําสั่ง สวนที่ 3 เว็บไซตจะเขาสูหนาการรายงานในสวนที่ 3 ขอมูลรายรับของโรงเรียน ปงบประมาณ 2559 (6 เดือนแรก)

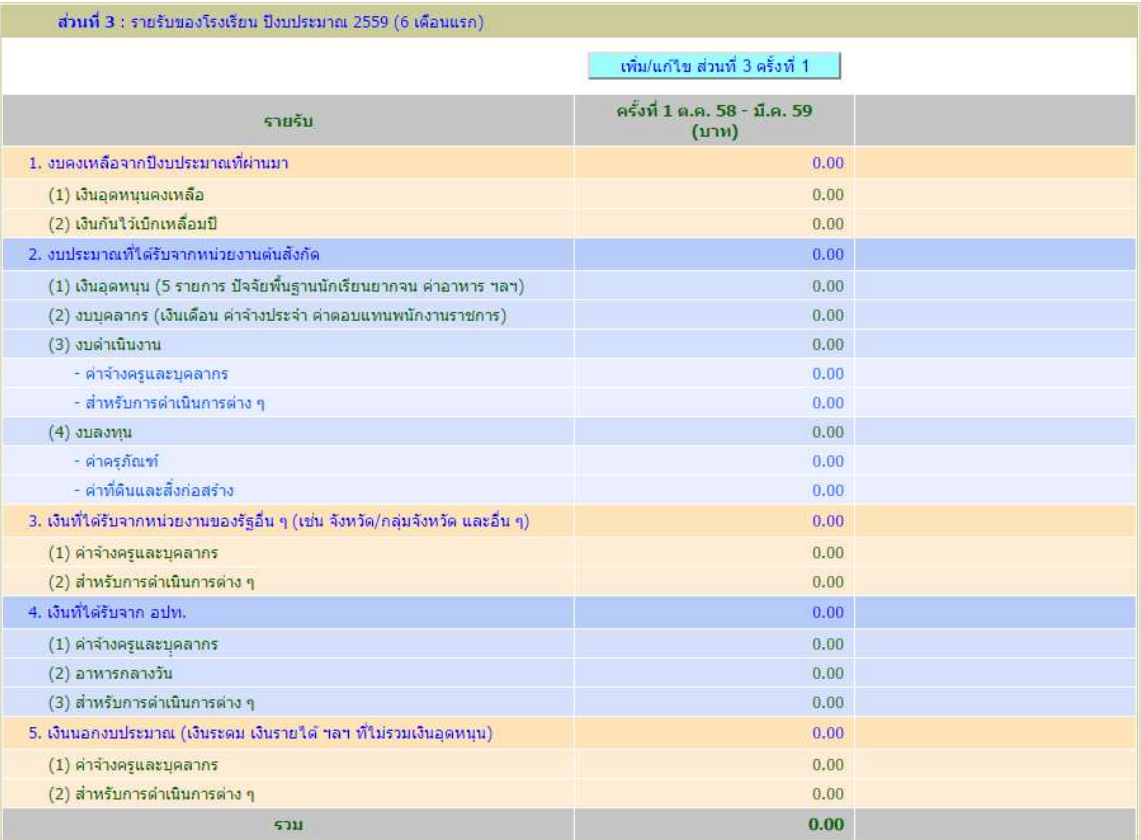

ให้ผู้ใช้คลิกปุ่มคำสั่ง <u>เพิ่มแก่งขอมูล อร์งที่ ไ</u> เว็บไซต์จะแสดงหน้าสำหรับป้อนข้อมูล เพื่อผู้ใช้ป้อนข้อมูล โดยผู้ใช้พิมพ์เฉพาะตัวเลขไม่ต้องพิมพ์เครื่องหมายคอมม่า (,) ระบบจะกำหนดเองโดยอัตโนมัติ กรณีมีทศนิยม ให้พิมพ์จุด (.) แล้วตามด้วยทศนิยม 2 ตำแหน่ง

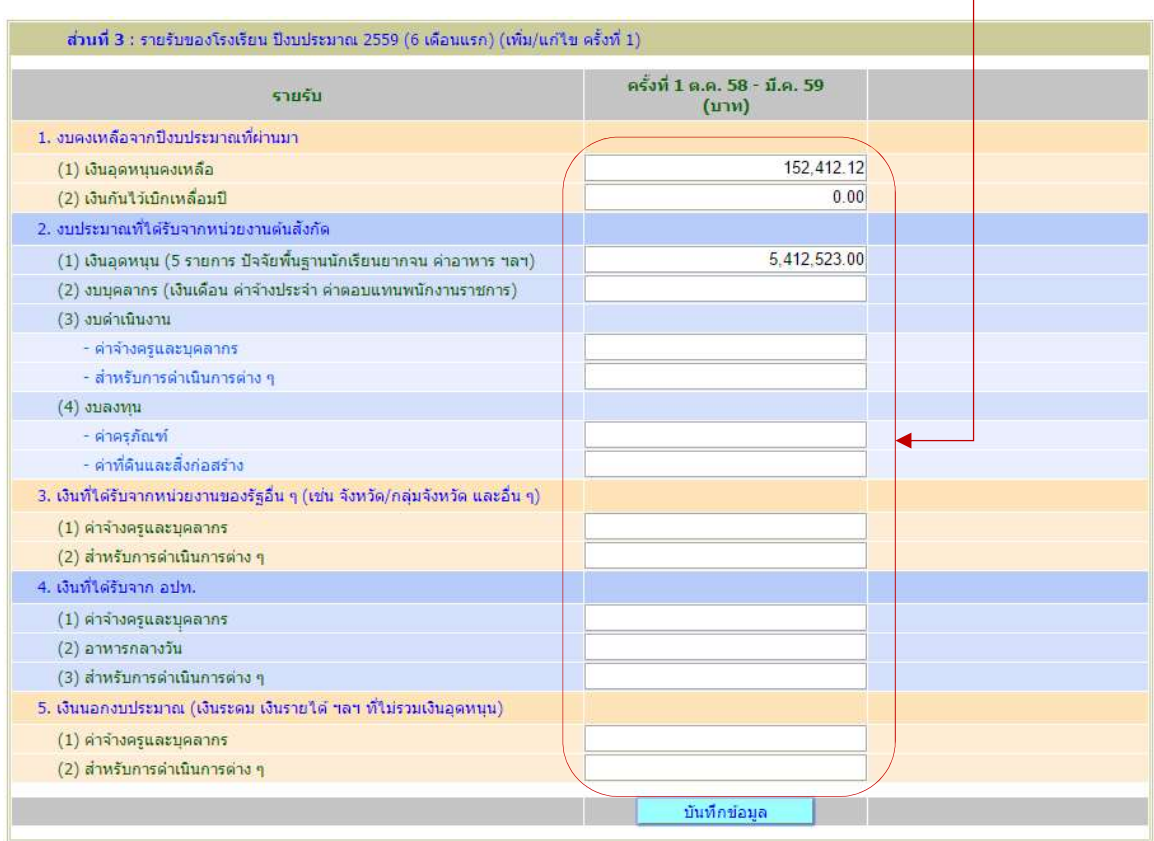

เมื่อป้อนข้อมูลครบถ้วนให้คลิกปุ่มคำสั่ง <u>เว็บไซต์จะแสดงหน้าต่าง Popup แจ้งให้ผู้ใช้</u> ตรวจสอบความถูกต้อง หากถูกต้องให้ผู้ใช้คลิกปุ่มคำสั่ง  $\overline{\quad}$  เว็บไซต์จะบันทึกข้อมูลและแสดงหน้าแสดงผล การรายงาน

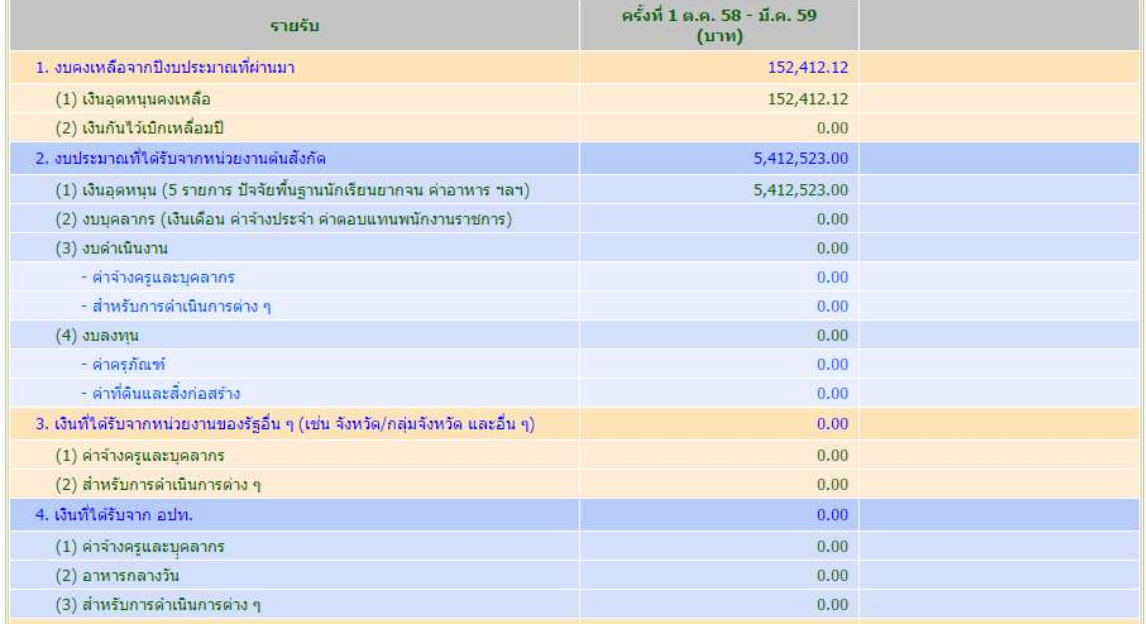

หากผูใชตองการแกไขขอมูล ใหคลิกปุมคําสั่ง เว็บไซตจะแสดงหนาแกไขขอมูลใหผูใช แกไขใหถูกตอง

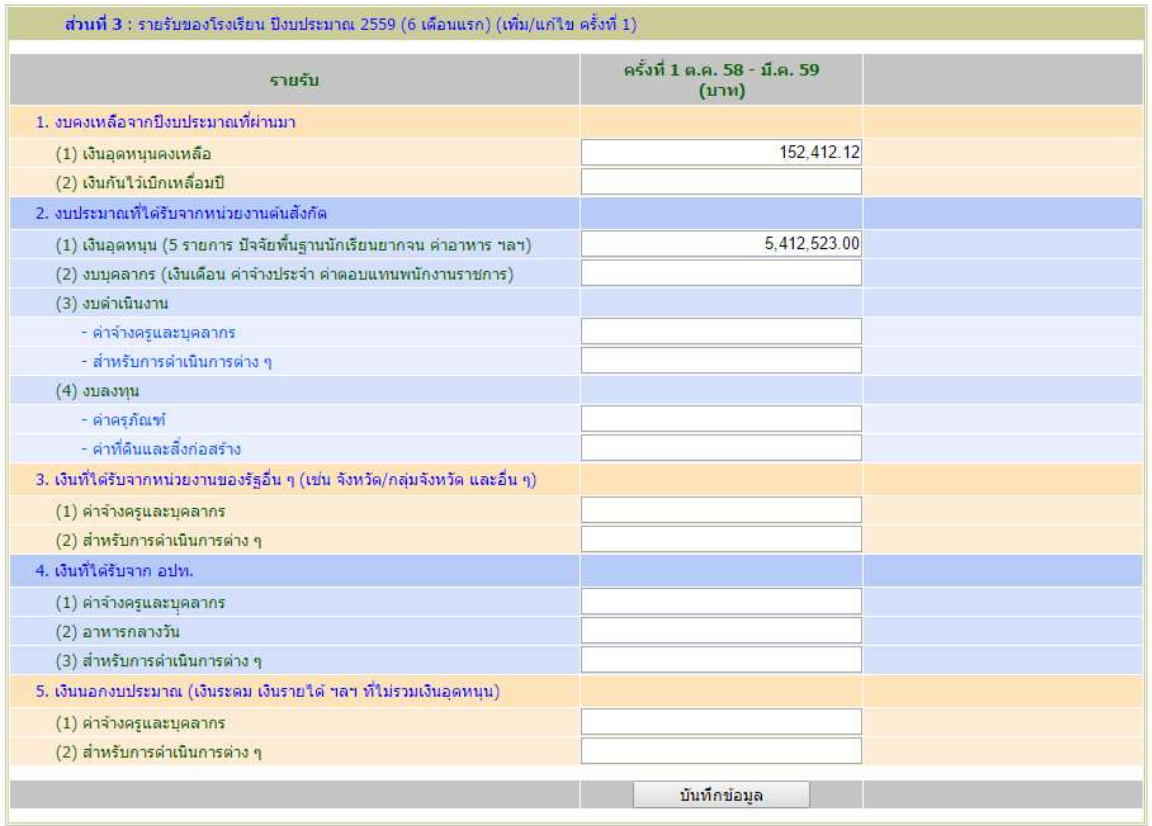

จากนั้นให้คลิกปุ่มคำสั่ง <u>เว<sub>็</sub>นห์กข้อมูล ไ</u>เว็บไซต์จะแสดงหน้าต่าง Popup แจ้งให้ผู้ใช้ตรวจสอบความถูกต้อง หากถูกตองใหผูใชคลิกปุมคําสั่ง เว็บไซตจะบันทึกขอมูลและแสดงหนาแสดงผลการรายงาน

## การเพิ่ม/แกไขขอมูลสวนที่ 4 รายจายของโรงเรียน ปงบประมาณ 2559 (6 เดือนแรก)

ขอมูลสวนที่ 4 ใหผูใชปอนขอมูลรายจายของโรงเรียน จําแนกเปน 3 ประเภท ประกอบดวย 1) เงินงบประมาณ 2) เงินนอกงบประมาณ โดยจําแนกรายการเปน 4 ดาน คือ ดานการบริหารงานวิชาการ ดานการบริหารงานบุคคล ดานการบริหารงบประมาณ ดานการบริหารบริหารทั่วไป และดานกิจการนักเรียน

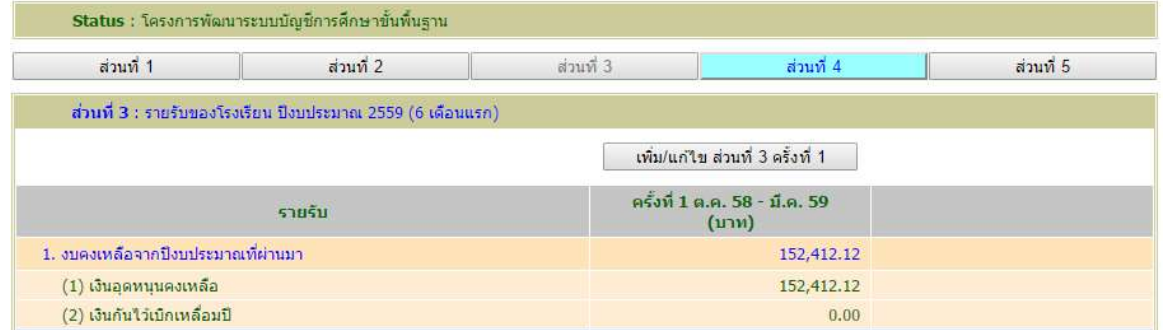

้จากข้อ 6 ให้ผู้ใช้คลิกปุ่มคำสั่ง ส่วนที่ 4 เว็บไซต์จะเข้าสู่หน้าการรายงานในส่วนที่ 4 ข้อมูลรายจ่ายของ โรงเรียน ปงบประมาณ 2559 (6 เดือนแรก)

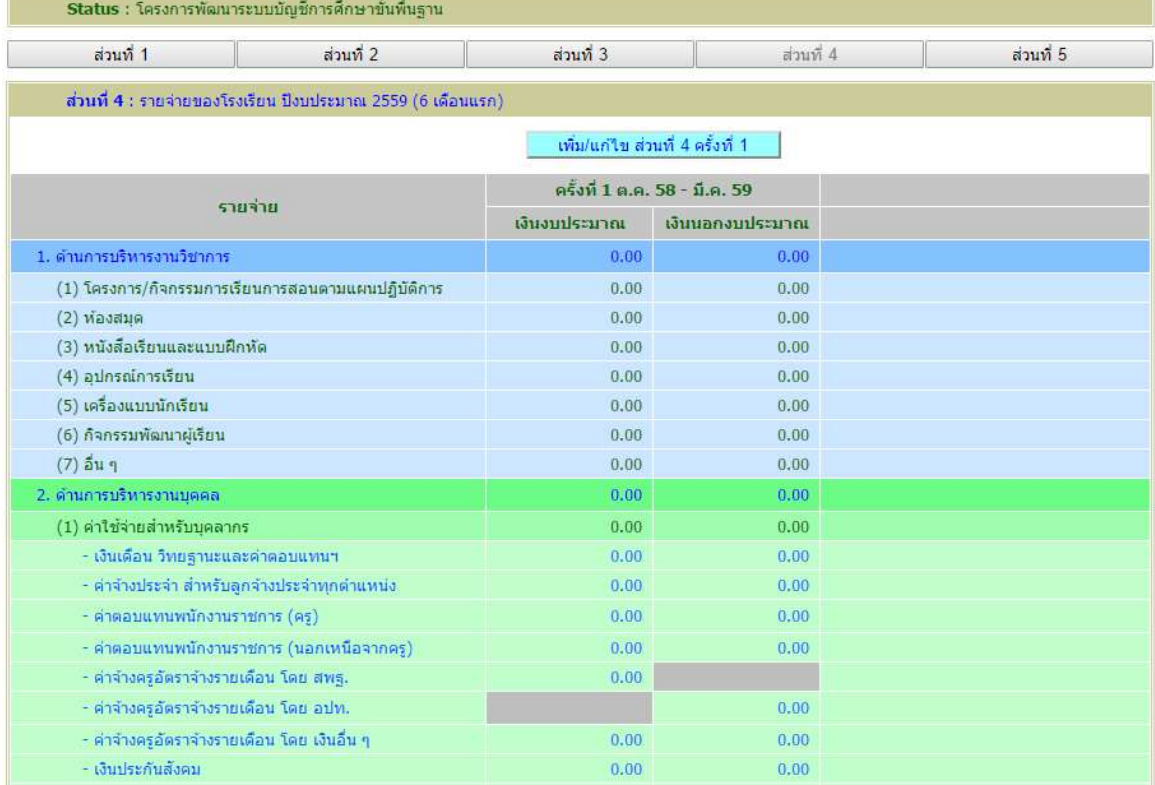

์ ให้ผู้ใช้คลิกปุ่มคำสั่ง เพ<sup>ิ่ม/แก</sup>๊ขส่มที่ 4 ครั้งที่ 1 เว็บไซต์จะแสดงหน้าสำหรับป้อนข้อมูล เพื่อผู้ใช้ป้อนข้อมูล รายการตามรายการและประเภทงบประมาณ

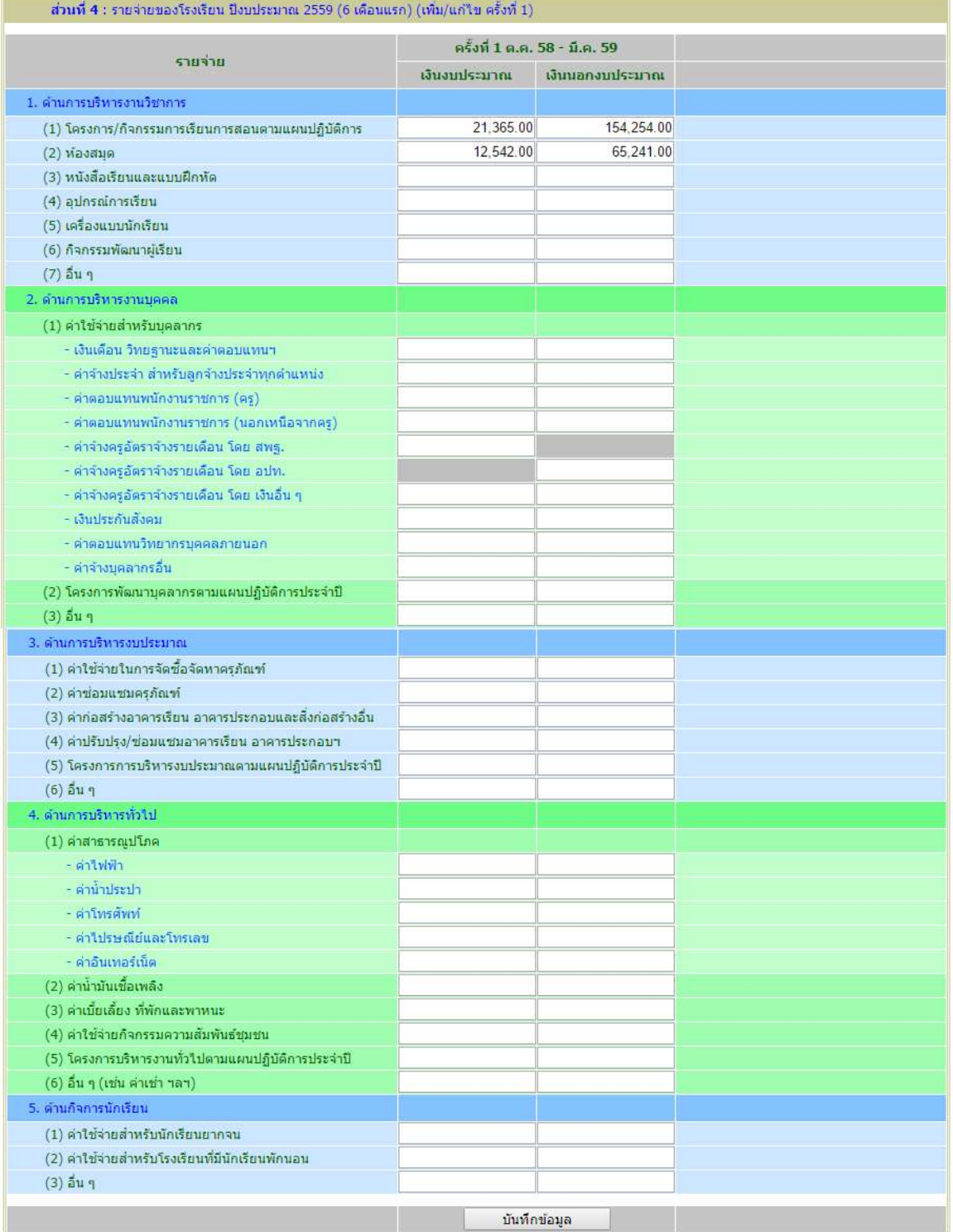

เมื่อป้อนข้อมูลครบถ้วนให้คลิกปุ่มคำสั่ง <sup>ฉนกำขอมูล</sup> เว็บไซต์จะแสดงหน้าต่าง Popup แจ้งให้ผู้ใช้ ตรวจสอบความถูกต้อง หากถูกต้องให้ผู้ใช้คลิกปุ่มคำสั่ง <sup>เกกม</sup> เว็บไซต์จะบันทึกข้อมูลและแสดงหน้าแสดงผล การรายงาน

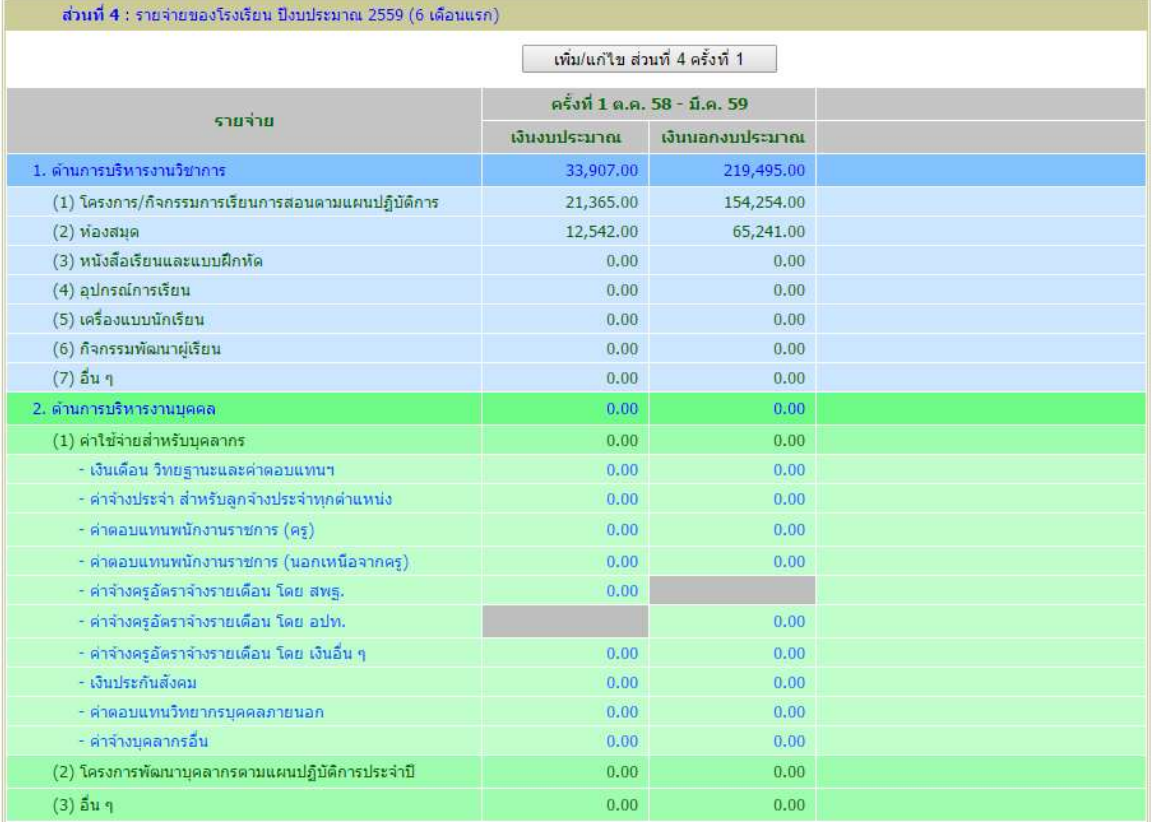

หากผูใชตองการแกไขขอมูล ใหคลิกปุมคําสั่ง เว็บไซตจะแสดงหนาแกไขขอมูลใหผูใช แกไขใหถูกตอง

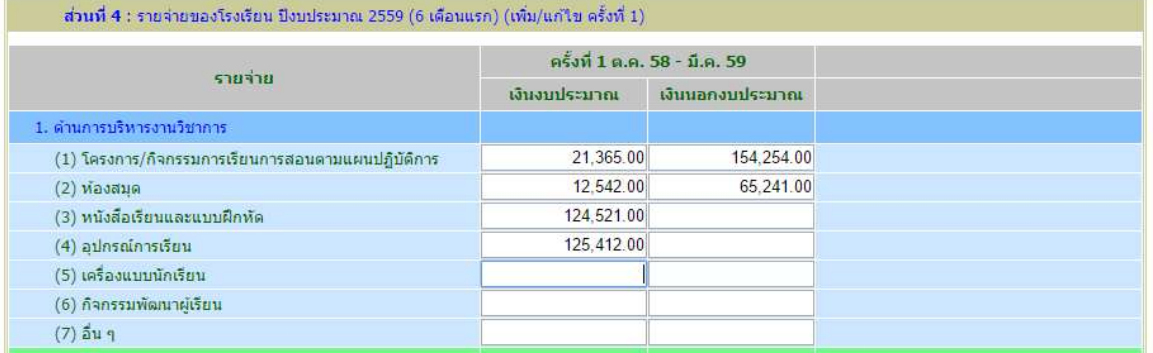

จากนั้นให้คลิกปุ่มคำสั่ง <u>เว็บพักข้อมูล ไ</u>เว็บไซต์จะแสดงหน้าต่าง Popup แจ้งให้ผู้ใช้ตรวจสอบความถูกต้อง หากถูกต้องให้ผู้ใช้คลิกปุ่มคำสั่ง <sup>[ คกล</sup>ับ เว็บไซต์จะบันทึกข้อมูลและแสดงหน้าแสดงผลการรายงาน

8 การเพิ่ม/แก้ไขข้อมูลส่วนที่ 5 สรุปการใช้จ่ายงบประมาณเงินอุดหนุน จากโครงการสนับสนุนค่าใช้จ่าย ในการจัดการศึกษาตั้งแตระดับอนุบาลจนจบการศึกษาขั้นพื้นฐาน

ขอมูลสวนที่ 5 ใหผูใชปอนขอมูลรายจายของโรงเรียน เฉพาะเงินอุดหนุนเทานั้น

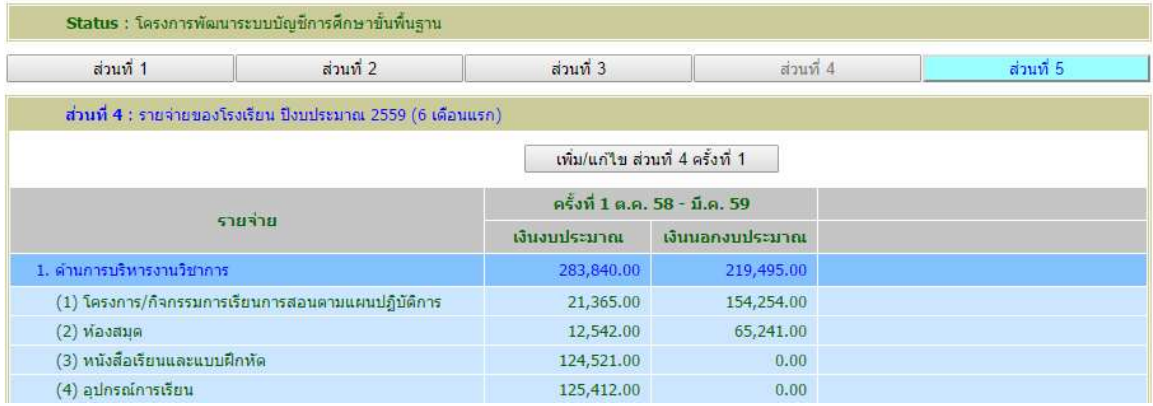

จากข้อ 7 ให้ผู้ใช้คลิกปุ่มคำสั่ง ส่วนที่ 5 เว็บไซต์จะเข้าสู่หน้าการรายงานในส่วนที่ 5 สรุปการ ใชจายงบประมาณเงินอุดหนุน จากโครงการสนับสนุนคาใชจายในการจัดการศึกษาตั้งแตระดับอนุบาลจน จบการศึกษาขั้นพื้นฐาน

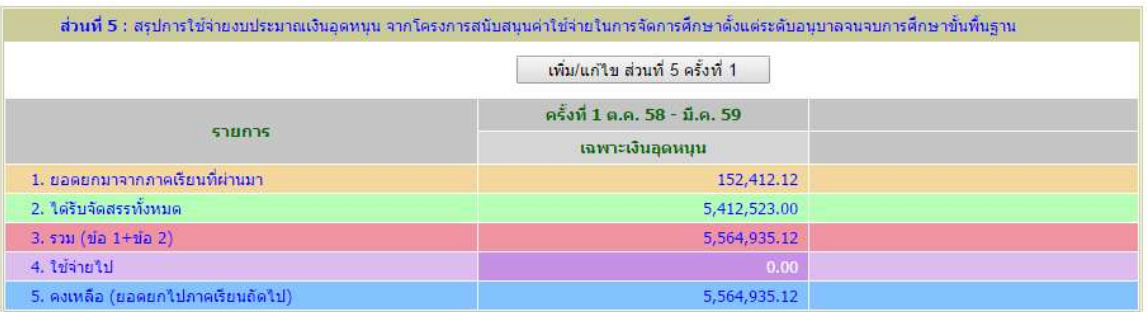

## ให้ผู้ใช้คลิกปุ่มคำสั่ง <u>เพ้มพลัง ชนต์ 5 ครั้งที่ 1 เ</u>ว็บไซต์จะแสดงหน้าสำหรับป้อนข้อมูล เพื่อผู้ใช้ป้อนข้อมูล

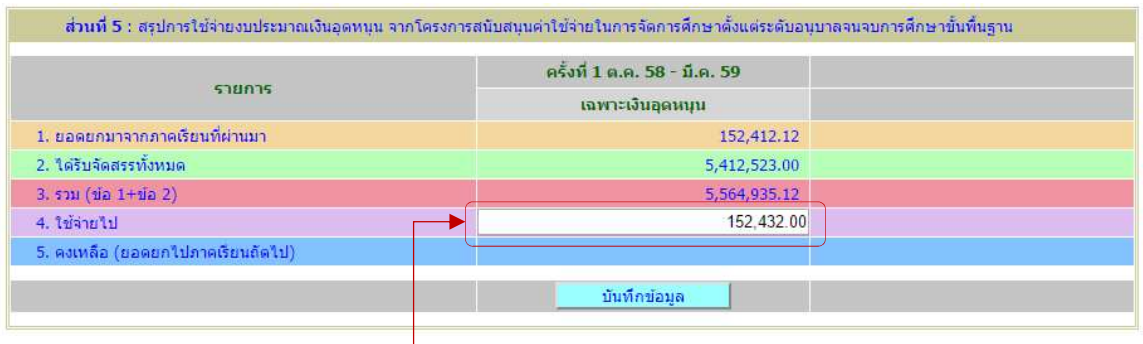

เว็บไซตจ ะเปดใหผูใชปอนขอมูล เงินที่ใชไปเฉพาะงบเงินอุดหนุน เพียงชองเดียว จากนั้นใหคลิกปุมคาํสั่ง บันทึกข้อมูล  $\Box$ เว็บไซต์จะแสดงหน้าต่าง Popup แจ้งให้ผู้ใช้ตรวจสอบความถูกต้องหากถูกต้องให้ผู้ใช้ คลิกปุมคําสั่ง เว็บไซตจะบันทึกขอมูลและแสดงหนาแสดงผลการรายงาน

หากผู้ใช้ต้องการแก้ไขข้อมูล ให้คลิกปุ่มคำสั่ง <mark>-- เ<sup>พ๋ม/แก</sup>้<sup>น ส่วนที่ 5 ครั้งที่ 1 --</mark> เว็บไซต์จะแสดงหน้าแก้ไขข้อมูล</mark></sup> ใหผูใชแกไขใหถูกตอง

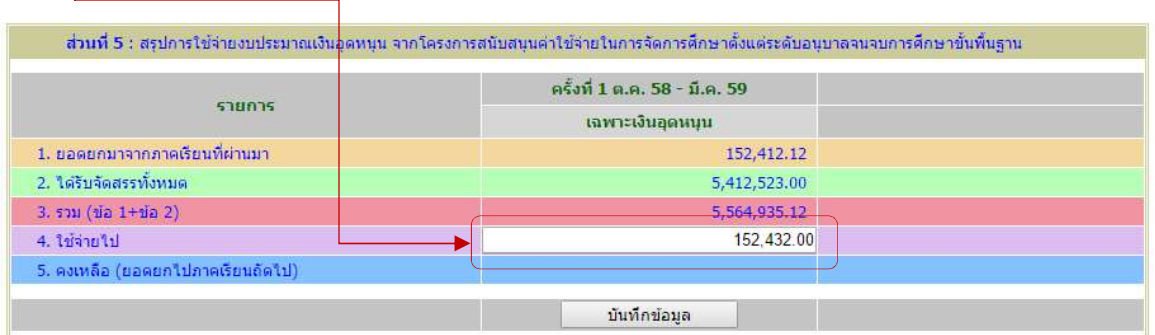

จากนั้นให้คลิกปุ่มคำสั่ง <mark>เว<sup>็บนก์กข์อมูล ไ</mark>เว็บไซต์จะแสดงหน้าต่าง Popup แจ้งให้ผู้ใช้ตรวจสอบความถูกต้อง</mark></sup> หากถูกต้องให้ผู้ใช้คลิกปุ่มคำสั่ง <sup>( ๓๓</sup>ฯ เว็บไซต์จะบันทึกข้อมูลและแสดงหน้าแสดงผลการรายงาน

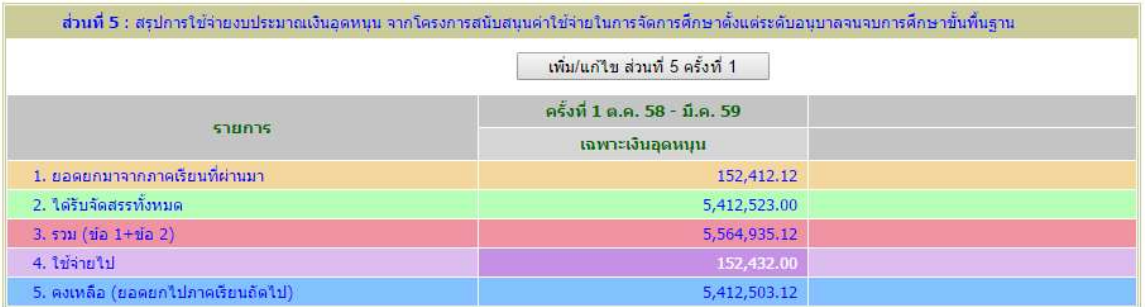

สําหรับการแจงขาว e-Mail : jobobec@hotmail.com ขอขอบคุณอยางสูง

----------------------------------------------------------------------------------------------------------------------------------